### 하랭 UI 클래식 설치 안내

다운로드 주소: [https://drive.google.com/open?id=1KuTmHOXuS1joqCswDc27zGH8mrV\\_obHd](https://drive.google.com/open?id=1KuTmHOXuS1joqCswDc27zGH8mrV_obHd)

< 하랭 UI 클래식 >은 불친절합니다.

다른 유명 통합 애드온처럼 자동 설치 안 됩니다.

직접 Interface, WTF 파일을 복사하고 붙여 넣고 해야 합니다.

하지만 한 번 설정하면 상당히 편리합니다.

< 하랭 UI 클래식 > 디자인은 클래식에 맞춰서 클래식 느낌을 살렸습니다.

기존 Elv 등의 멋진 애드온은 아닙니다.

< 하랭 UI 클래식 > 해상도는 기본이 1920 x 1080 입니다.

창모드, 전체 화면 다 지원합니다.

단, 저 해상도 및 고해상도 지원은 못해요. 모니터가 32인치인데 FHD 입니다.

그래도 해보실 분은 해보셔도 크게 달라지진 않을꺼 같아요 최대한 기본 UI에 충실하려 했습니다.

## 하랭 UI 클래식 설치 전 백업 < 중요 > **1** 현재 자신의 와우 클래식이 설치된 폴더의 WTF 폴더에서 아래 붉은색 부분은 필히 백업하셨다 쓰세요.

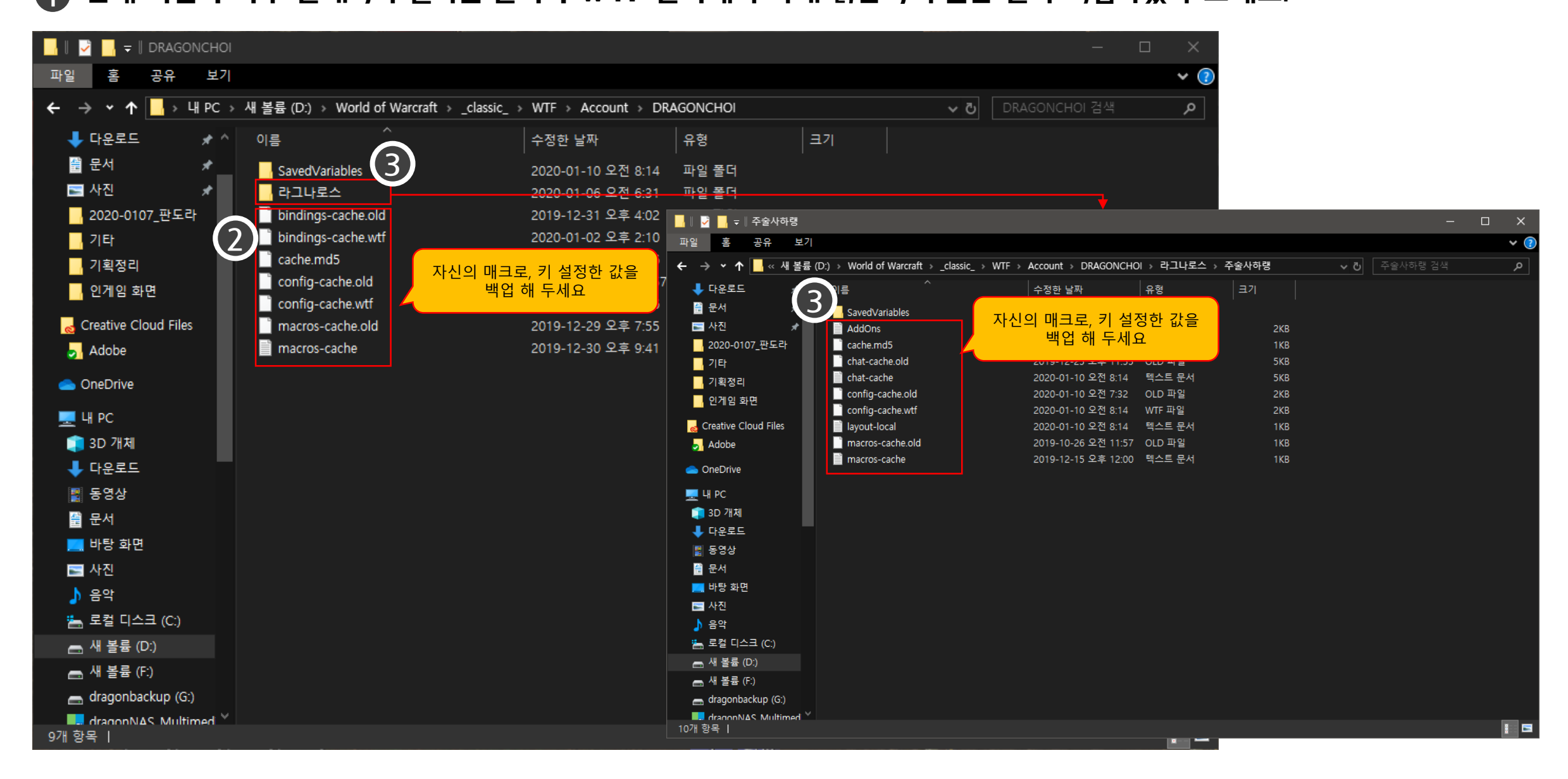

### 하랭 UI 클래식 설치 방법 1 단계

**1** 다운로드 받은 draddonUI\_classic.zip 압축을 푸신 후 wow 클래식이 설치된 폴더에 넣습니다.

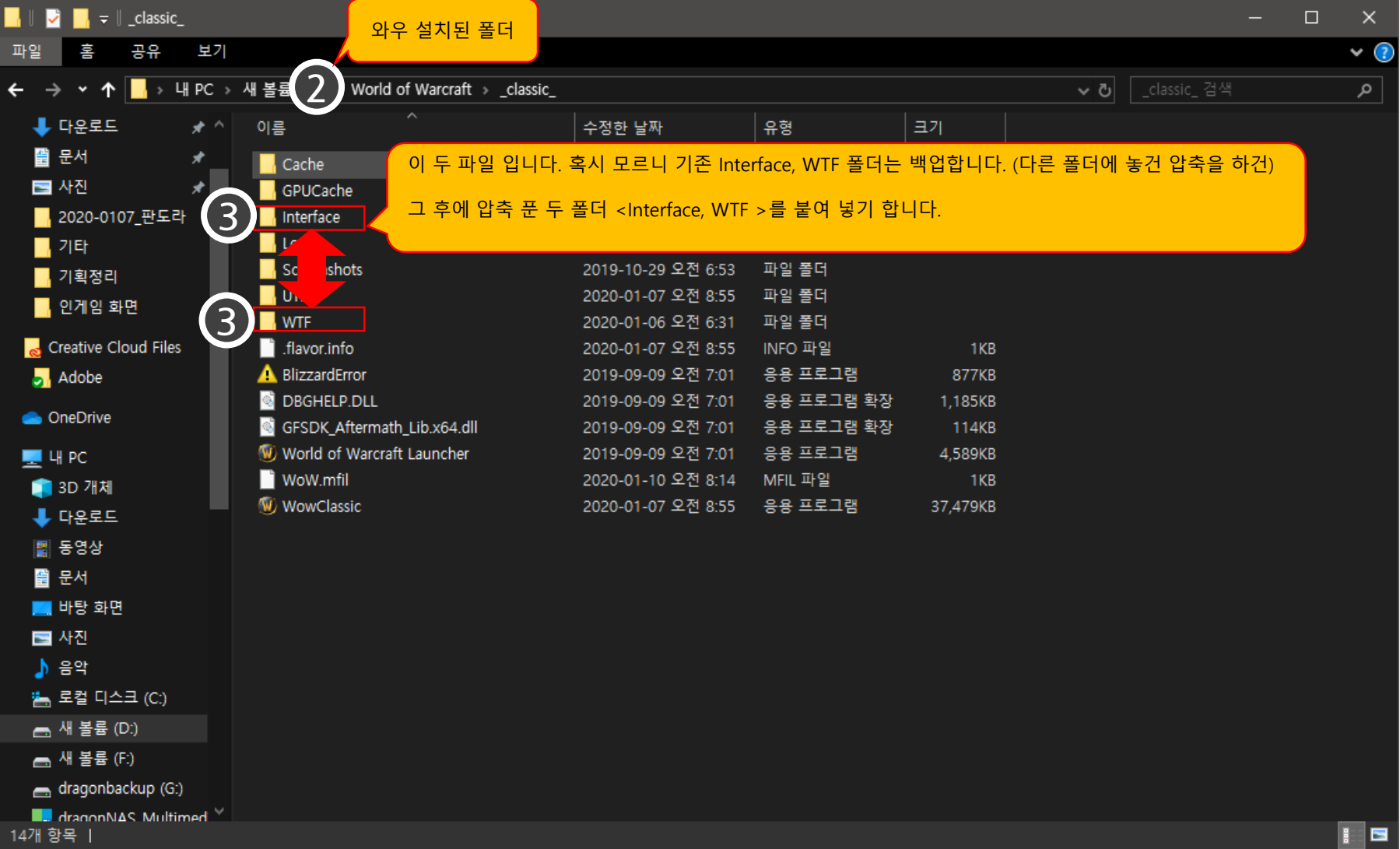

# 하랭 UI 클래식 설치 방법 2 단계 **1** 1단계를 완료 하신 후 WTF 폴더로 이동 합니다.

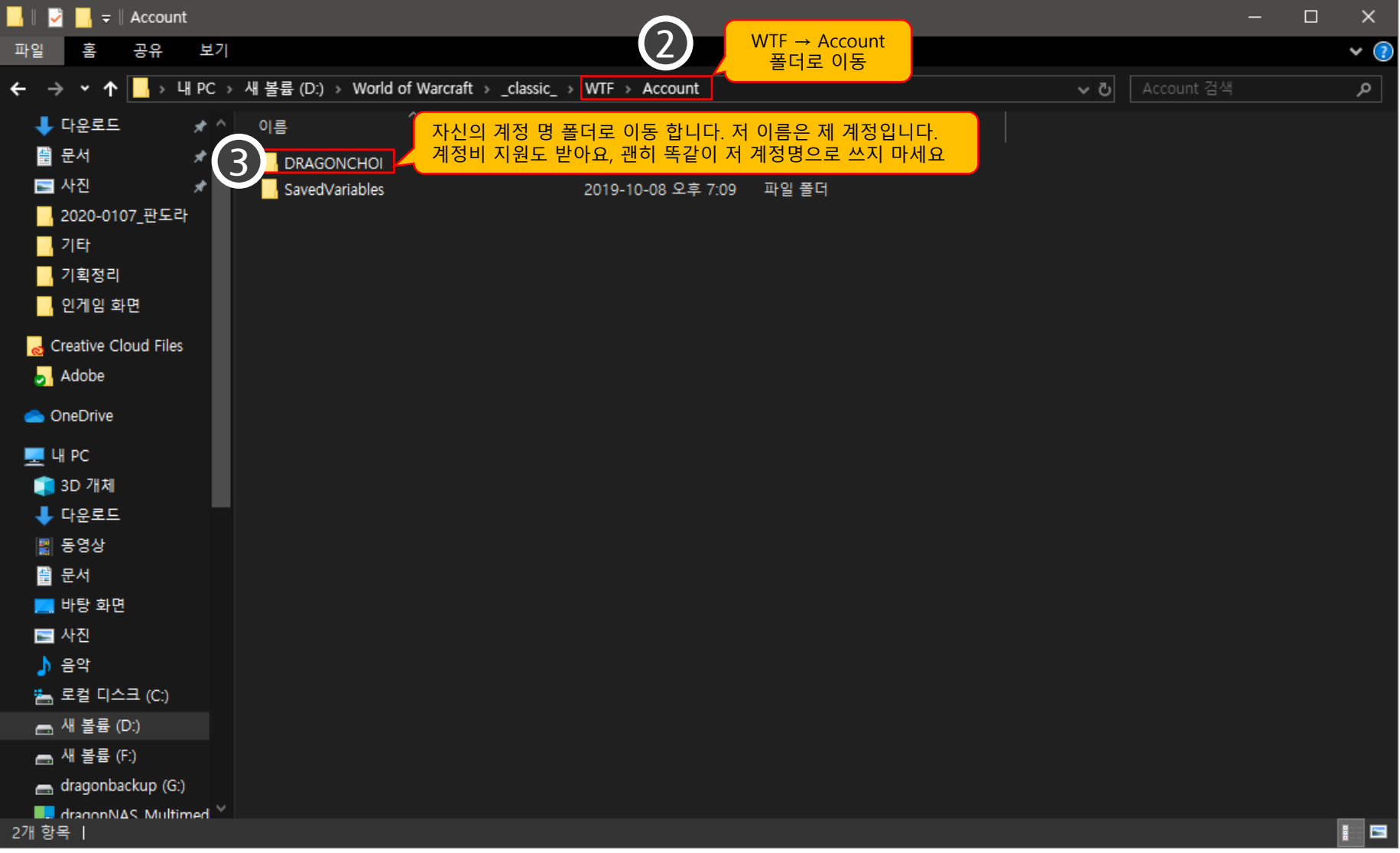

# 하랭 UI 클래식 설치 방법 3 단계 < 중요 > **1** 2단계를 완료 하신 후 WTF의 자신의 계정 폴더로 이동 합니다.

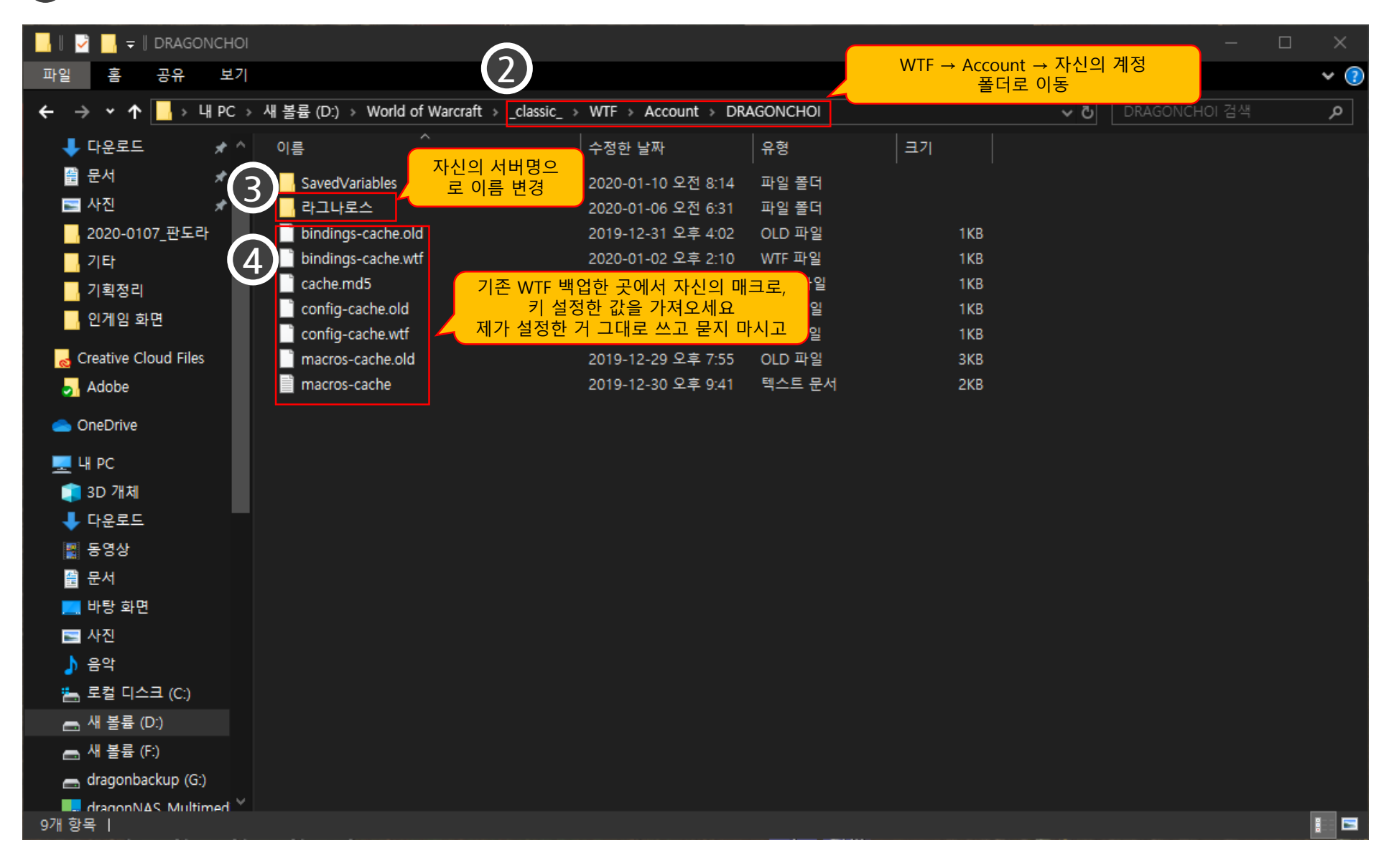

#### 하랭 UI 클래식 설치 방법  $|$  단계 < 중요 >

#### **1** 3단계를 완료 하신 후 WTF의 자신의 계정 폴더 -> 서버명 -> 캐릭터 명을 수정하세요 기존 이름 그대로 사용해야 합니다. 국어 잘한다고 띄어쓰기 하다가 ㅈ 됩니다.

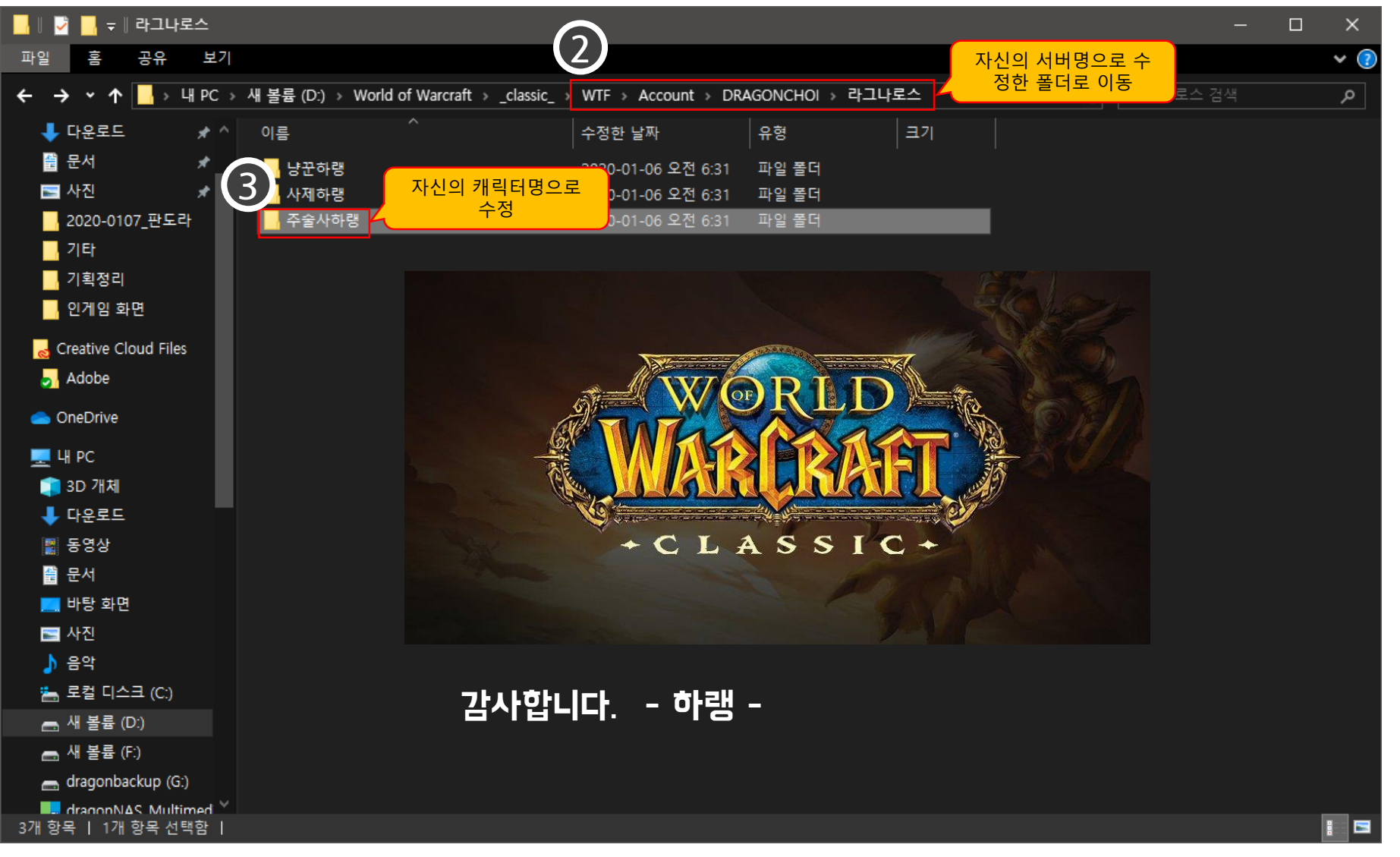